# Exhibitor Registration

## How to Register your Exhibitor Booth Staff

Please note: If you are the Key Contact, you are not automatically registered for an Exhibitor Badge. You will need to register yourself if you are attending MJBizCon.

#### 1. Log in to **Exhibitor Dashboard**

- a. Your Exhibitor Dashboard credentials were sent when you signed your contract, if you need them resent email [Sales@mjbiz.com](mailto:Sales@mjbiz.com)
- b. Select link[: https://mjbiz22.exh.mapyourshow.com/](https://mjbiz22.exh.mapyourshow.com/)
- c. Enter provided Exhibitor ID and Password
- 2. Select tile that says "**Exhibitor Registration**"

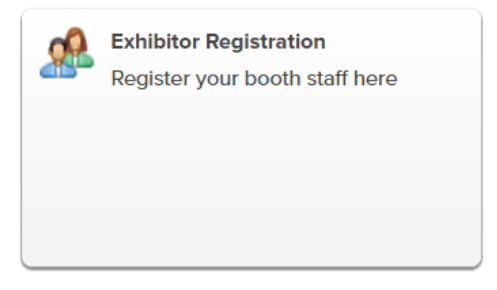

- 3. First-time logging into Exhibitor Registration:
	- a. Confirm your Key Contact Profile is accurate and make updates as needed. \*If you are the key contact, you are not automatically registered, you will need to register yourself if you are attending MJBizCon\*

#### **4. Exhibitor Registration Dashboard**

- a. Register and edit your booth staff information
- b. See your pass allotments
- c. Order Lead Retrieval services
- d. Update the Key Contact
- e. Book your hotel
- f. Access the Exhibitor Services Manual, show policies, Show Dates & Hours
- g. Contact our Customer Service team for help

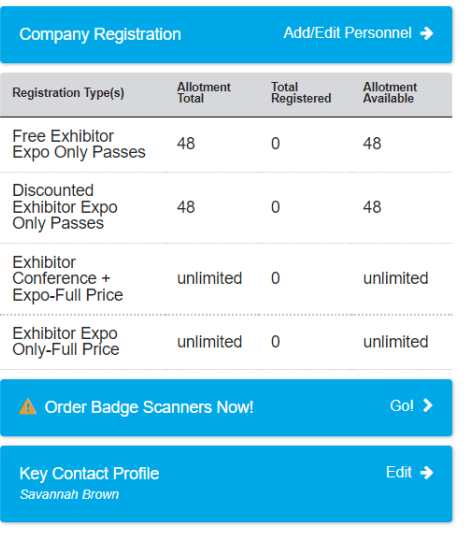

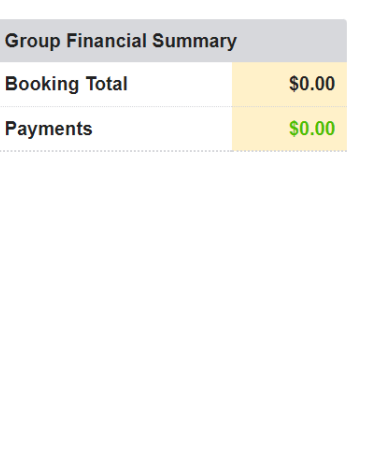

# Group Search **First Name** Last Name: Search ▼ Helpful Links **I** Health & Safety **En** Book Hotel Exhibitor Resource<br>Center  $\mathbf{i}$ Show Policies Show Dates & Hours Contact Us

#### **5. Register your Exhibitor Booth Staff**

a. Click "Company Registration: Add/Edit Personnel"

Add/Edit Personnel → **Company Registration** 

Gr

- b. You have the following options:
	- Add New Person
	- ▶ Upload Personnel Excel File
	- ▶ Export List of Registered Personnel

#### **c. To register a new staff member, select "Add New Person"**

- i. Enter in the required information
	- a. Company Name changes are not permitted
- ii. Select Reg Type

### **Registration Required for Badge:**

**O** View Allotment Summary

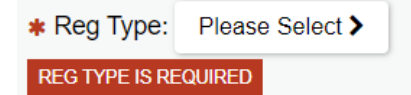

- iii. Options for Reg Type:
	- a. Exhibitor Expo Only Free
- b. Exhibitor Expo Only- Discounted
- c. Exhibitor Expo Only- Full Price
- d. Upgrade Free Expo Only to Conference + Expo
- e. Upgrade Discounted Expo Only to Conference + Expo
- f. Exhibitor Conference + Expo-Full Price

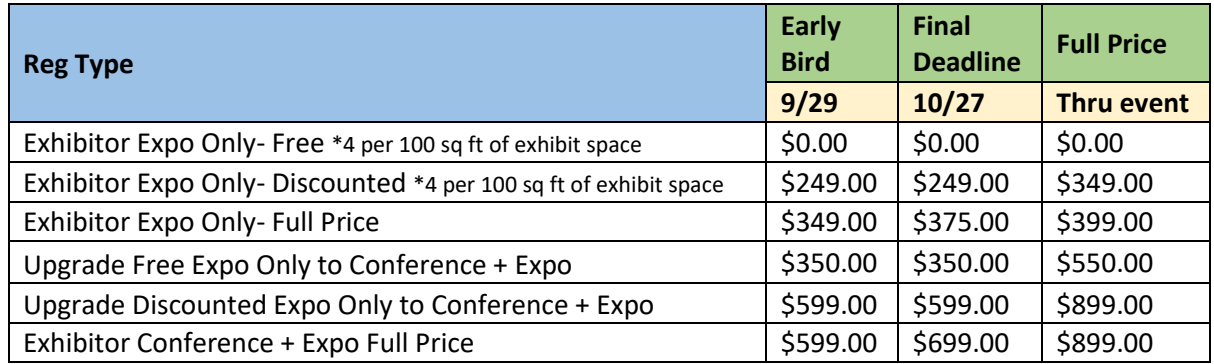

#### **Pre-Show Forums**

#### \*Must purchase Conference + Expo or Expo Only pass to attend any of the below\*

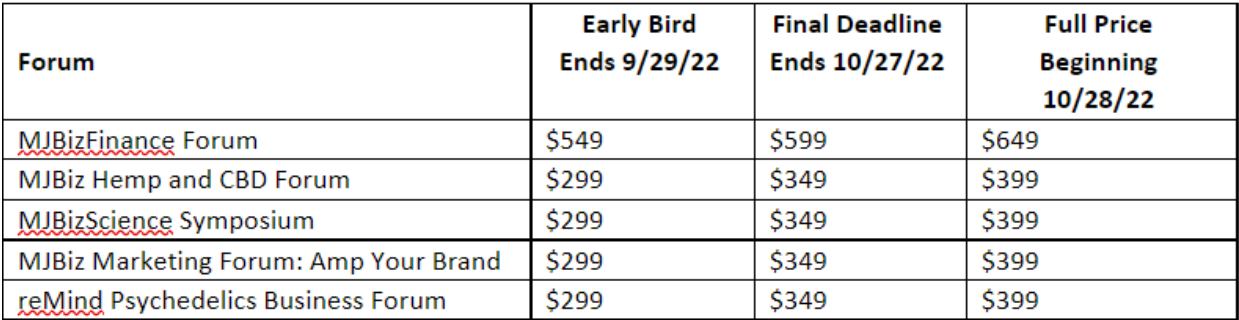

#### **Special Events**

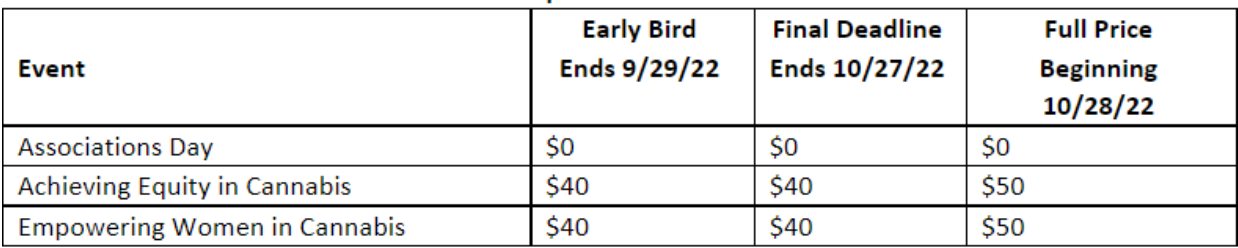

#### **6. Upload Personnel Excel File**

a. If you have a large group and want to upload a list, click, and follow the instructions. *NOTE: You MUST download and complete the template provided.*

#### 7. **Edit Existing Booth Staff**

- a. Login and navigate to the "Add/Edit Personnel" page.
- b. Scroll down to see a list of those registered.
- i. To edit a registration, click the "+" sign to open the registration form. If you need to edit the company name, you must contac[t sales@mjbiz.com](mailto:sales@mjbiz.com) for assistance.
- ii. To add an event, click the "Edit Show Items" button next to the persons' name, choose the event(s) you wish to add and click "Next"
- iii. To request a visa invitation letter, click the "Add Visa" button next to the person's name, complete the requested information and click "Next".

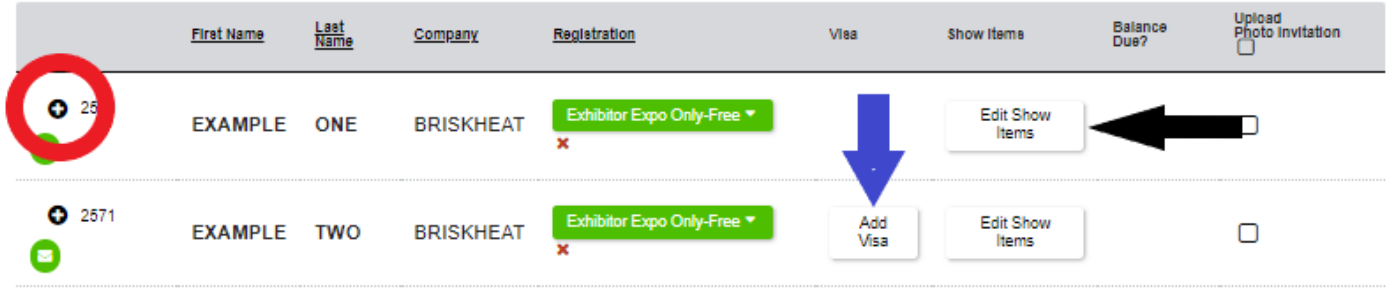

#### 8. **Make a Payment**

- a. Any personnel to which you add a paid event will have a red dollar bill displayed under the "Balance Due" column. This person will not receive a confirmation until the record is paid in full.
- b. When ready to check out, click the "Pay Now" button and follow the prompts to enter your payment information.
- c. Once payment is made, confirmations and visa invitation letters (if applicable) will be sent to all registered personnel.

Pay Now

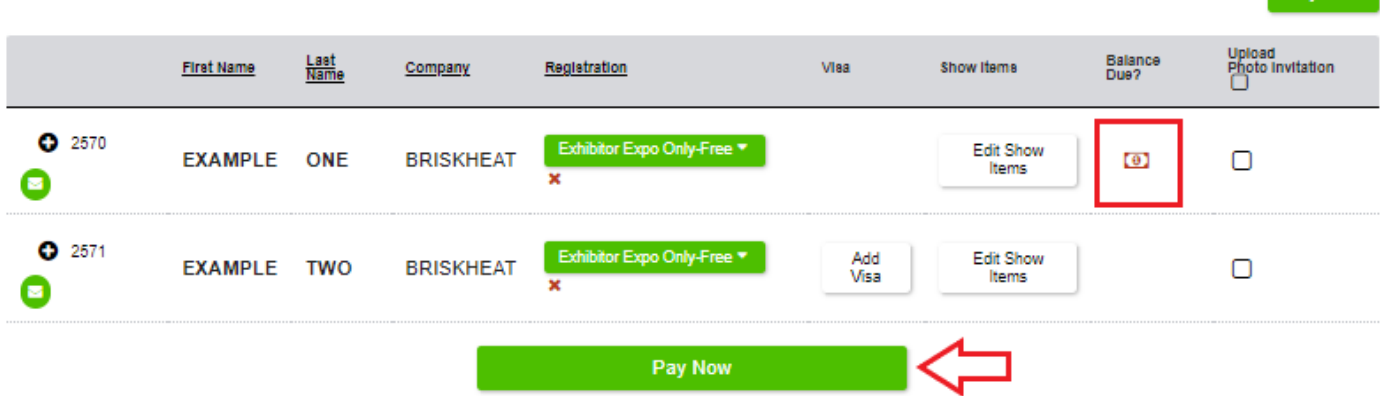

- 9. **To Send Confirmations, Photo Upload Invites and Visa Invitation Letters:**
	- a. To send a confirmation including all personnel registered and all payments made, click **"Send Contact Confirmation"**. This confirmation will be sent to the main contact **ONLY**.
	- b. To send an individual confirmation and a visa letter (if applicable) to all registered personnel, click **"Send Individual Confirmation(s)" (purple arrow below)**.
- c. To send an individual confirmation and a visa letter (if applicable) to a specific person, click the **"+" sign** to the left of the person's name to expand their record, then click the **"Send Confirmation"** button for that person.
- d. All MJBizCon registrants are required to have a photo on their badge. Each person will receive an invitation letter with a link to upload their photo once they have been registered and paid in full.
- e. If you need to resend the photo invitation letter to a registrant, simply check the box on the far right of their registration entry and click the **"Re-Send Photo Upload Invite to Selected"** button.

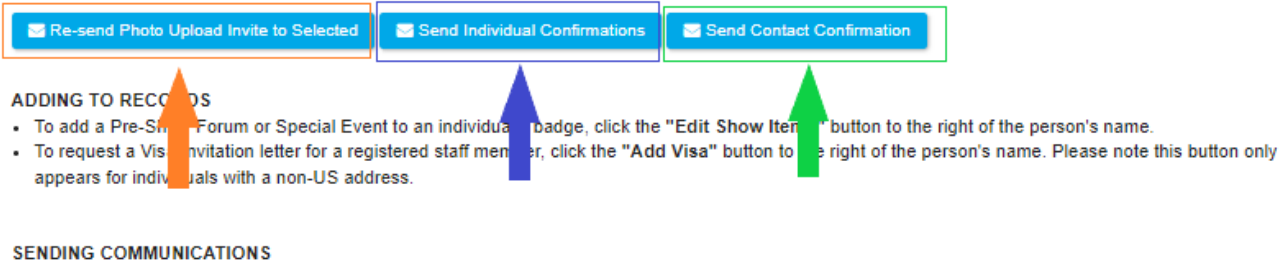

- To send a confirmation including all personnel registered and all payments made, click "Send Contact Confirmation". This confirmation will be sent to the main contact ONLY
- To send an individual confirmation and a visa letter (if applicable) to all registered personnel, click "Send Individual Confirmation(s)".
- To send an individual confirmation and a visa letter (if applicable) to a specific person, click the "+" sign to the left of the person's name to expand their record, then click the "Send Confirmation" button for that person.

#### PHOTO UPLOAD INVITES

- . All MJBizCon registrants are required to have a photo on their badge. Each person will receive an invitation letter with a link to upload their photo once they have been registered and paid in full.
- . If you need to resend the invitation letter to a registrant, simply check the box on the far right of their registration entry and click the "Re-Send Photo Upload Invite to Selected" button above.

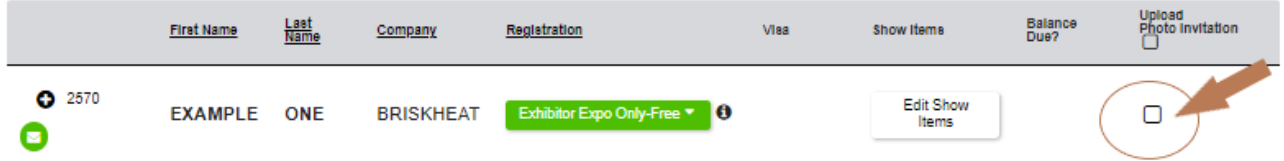